# The City College of New York

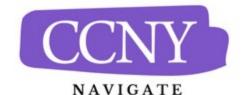

## Sync Your Calendar with Outlook using the Web App

The availability you set up within Navigate dictates students' ability to schedule appointments with you. You have the added option to integrate your calendar with the Navigate platform to pull in Free/Busy times from your personal calendar and push appointments scheduled in Navigate to your personal calendar.

First you will need to set up permissions in Outlook, then you will initiate the sync from Navigate.

#### **Individual User Permissions Setup: Outlook**

1. In Outlook, navigate to your calendar, then click "share" in the upper right hand corner.

| ≌ Outlook Web App                                                                                                    |              |                                   |               | N               | lail Calendar     | People Ta   | asks CCNY Na    | avigate Admin Student Engagement Initiatives 👻 👔 |
|----------------------------------------------------------------------------------------------------|--------------|-----------------------------------|---------------|-----------------|-------------------|-------------|-----------------|--------------------------------------------------|
| ⊕ New event                                                                                                    |              | b <mark>er 202</mark><br>eb Mar A |               | in Jul Aug      | Sep Oct           | Nov Dec     | C 🕨 Go to today | Day Work week Week Monti                         |
| M     I     W     I     E     S       S     M     I     W     I     E     S       27     28     29     30     I     2     3       4     5     6     7     8     9     10       11     12     13     14     15     16     17       18     19     20     21     22     23     24       25     26     27     28     29     30     31 | Sunday<br>27 | Monday<br>28                      | Tuesday<br>29 | Wednesday<br>30 | Thursday<br>Oct 1 | Friday<br>2 | Saturday<br>3   | THURSDAY, OCTOBER 15, 2020                       |
| MY CALENDARS Calendar OTHER CALENDARS                                                                                                    | 4            | 5                                 | 6             | 7               | 8                 | 9           | 10              |                                                  |
|                                                                                                    | 11           | 12                                | 13            | 14              | 15                | 16          | 17              |                                                  |

2. In the "share with" box start typing EAB, then select EAB Calendar Sync

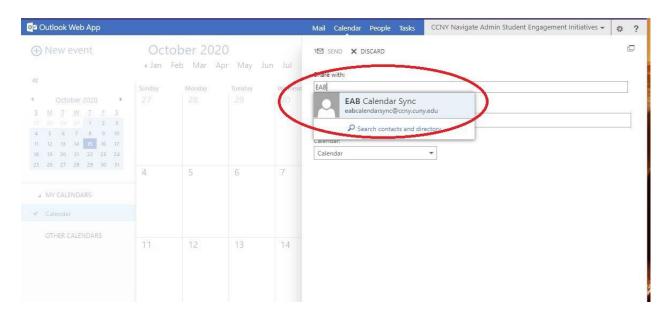

## Sync Your Calendar with Outlook using the Web App

3. In the drop down menu to the right of EAB Calendar Sync, select "Editor", then click on "Send"

| Outlook Web App                                                                                                    |        |                                   |         |         | Mail Calendar People Tasks CCNY Navigate Admin Student Engagement Initiatives - 🔅 ? |
|----------------------------------------------------------------------------------------------------|--------|-----------------------------------|---------|---------|-------------------------------------------------------------------------------------|
| ⊕ New event                                                                                                    |        | o <mark>er 2020</mark><br>Mar Api |         | Jul     | ™ SEND X DISCARD                                                                    |
| ~                                                                                                    | Sunday | Monday                            | Tuesday | Wednesd |                                                                                     |
| October 2020     Image: square       5     M     T     W     T     E     S       27     28     29     20     1     2     3       4     5     6     7     8     9     10 |        |                                   |         |         | EAB Calendar Sync<br>eabcalendarsync@ccny.cuny.edu                                  |
| 11 12 13 14 15 16 17                                                                                                    |        |                                   |         |         | Subject: Limited details                                                            |
| 18 19 20 21 22 23 24<br>25 26 27 28 29 30 31                                                                                                    |        |                                   |         |         | I'd like to share my calendar with you Full details                                 |
|                                                                                                    | 4      | 5                                 | 6       | 7       | Calendar:                                                                           |
| # MY CALENDARS                                                                                                    |        |                                   |         |         | Calendar                                                                            |
| ✓ Calendar                                                                                                    |        |                                   |         |         |                                                                                     |
| OTHER CALENDARS                                                                                                    |        |                                   |         |         |                                                                                     |
| UTHEN CALENDANS                                                                                                    | 11     | 12                                | 13      | 14      |                                                                                     |
|                                                                                                    | 18     | 19                                | 20      | 21      |                                                                                     |

### Sync Your Outlook Calendar using the Web App

#### **Initiating The Sync Within Navigate**

- 1. Toggle to the calendar page within Navigate using the calendar icon on the left side toolbar.
- 2. Select Settings and Sync on the top right side of the page
- 3. Click Setup Sync. Click on the Microsoft Outlook button:

4.

| Calendar Settings: Setup                 | The City College<br>of New York |
|------------------------------------------|---------------------------------|
| Please Choose Your Calendar Application: |                                 |
| Microsoft Outlook                        |                                 |
| Google Calendar                          |                                 |
| Other Applications                       |                                 |
|                                          |                                 |
| Go back                                  |                                 |

5. On the next screen, select Outlook Service Accounts:

| Calendar Set | tings: Setup                                                                              | of New York |
|--------------|-------------------------------------------------------------------------------------------|-------------|
|              | Choose Sync For Microsoft Outlook:<br>Outlook Service Accountswill be deprecated in 2020. |             |
|              | Go back                                                                                   |             |
|              |                                                                                           |             |

6. Navigate will initiate the sync with you outlook account.

The Two-Way Sync will enable that any agenda item created in Navigate will sync back to your Outlook Calendar. All existing events and events that are created from your Outlook Calendar will be shown as 'Busy' in Navigate